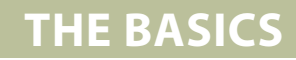

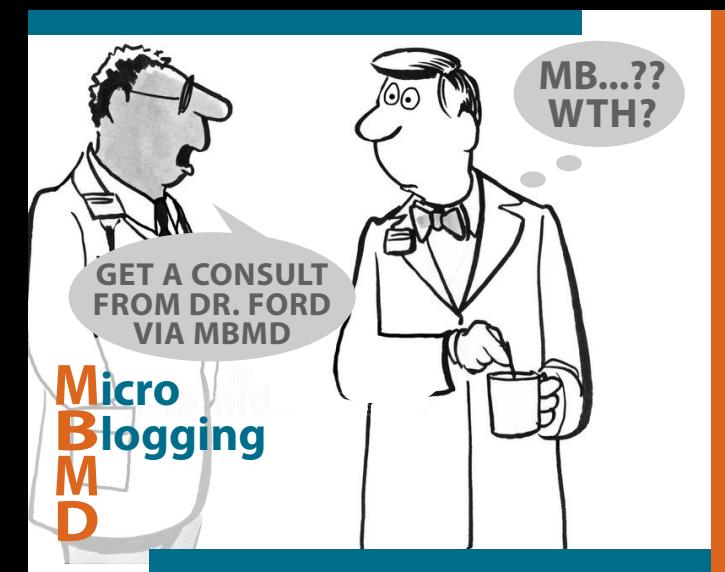

**MBMD (or MicroBlogging MD)** is a secure messaging app increasing effective communication between family/general physicians, specialists and hospital staff in a secure and timely manner, resulting in fewer ED visits and improved patient care.

### **How does MBMD work?**

Once you install MBMD, it's like sending a text message. Open the app, find the contact, set the response priority and compose your message. You can send secure test results and text to consult with anyone who has Interior Health login credentials. Contact numbers are also linked to the phone call application, so you can tap on the number and it will connect you. Unavailable for the day? Let people know by setting your availability. Want a bigger screen? MBMD is also available on your desktop.

### **MBMD Benefits**

While MBMD is like texting, it offers other benefits to support a balanced practice.

The app's Call Board shows who is on call, and updates every 30 minutes.

MBMD offers the ability for senders to prioritize<br>their request for assistance.

Care providers are able to send detailed patient information without breaching FIPPA regulations.

> You choose how you will respond - by phone or text

Patient safety is improved through timely and more accurate responses.

MBMD is only used for clinical communications.

Ease of communication allows improved and effective decision support for patient health.

You can choose to receive ADT notifications for patients across the IHA network.

Interior Health **MBMD** Assistance **1-888-242-1300** More info, FAQs and instuctional videos are available at **www.bit.ly/mbmdhelp**

# **Quick Start Guide**

- 1. **Download the MBMD App** from Google<br>Play or App Store \*IOS 7.0 or Android v 4.0 or higher req'd
- 2. Or, on your desktop, login to **https://mbmd.interiorhealth.ca**
- 3. Your **RIH Facility ID** is **IHA**
- 4. Use your **IH login** to sign in
- 5. When prompted, **select OK** t o enable **PUSH**

## **Sending a message:**

- 1. Click the pen and paper icon.
- 2. Type a name in the TO field.
- 3. Select a category for your message
- 4. Compose the message
- 5. Tap the send icon

### **Retrieving a message:**

- 1. Tapping the notification on your screen<br>directly opens the message within the app.
- 2. If opening the app to retrieve a message,<br>click the Microblog message section.
- 3. If required, tap reply to continue the conversation, then send.

### **Features & Indicators**

**BELL** shows user is able to receive alerts

**BLUE NAME** a direct link to message user

**BLACK NAME** user is not set up to be messaged

- message bubble has been seen by **GREEN CHECK** all recipients
	- message bubble has not been seen **RED CLOCK** by all recipients

**NUDGE** resends notification to active users

 Current In-Patient or Emergency Patient information is viewed by entering the Patient tab, then entering the patient name, record number or medical number

To join or leave a group, click on the Group button and select leave/join as desired

The Callboard displays names of those specialists on call in RIH at that time

The Calendar contains the department's<br>130 on-call schedules (updated internally every minutes), allowing you to view the on-call<br>availability of a specific physician.

> Auto reply notifies senders of a contact's status and best contact options. To set up auto-reply, tap the Status button next to your name. Toggle the switch to ON. Enter the desired auto-reply message.

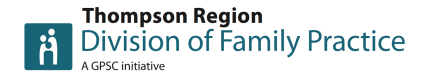

For MBMD info, support or to arrange individual or group training,

Contact Shelley at Thompson Region Division of Family Practice - **sbreen@divisionsbc.ca** | **250-372-1621**